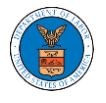

## HOW TO ACCESS SERVING IN BRB?

1. Click on the BRB tile from the main dashboard.

Dashboard

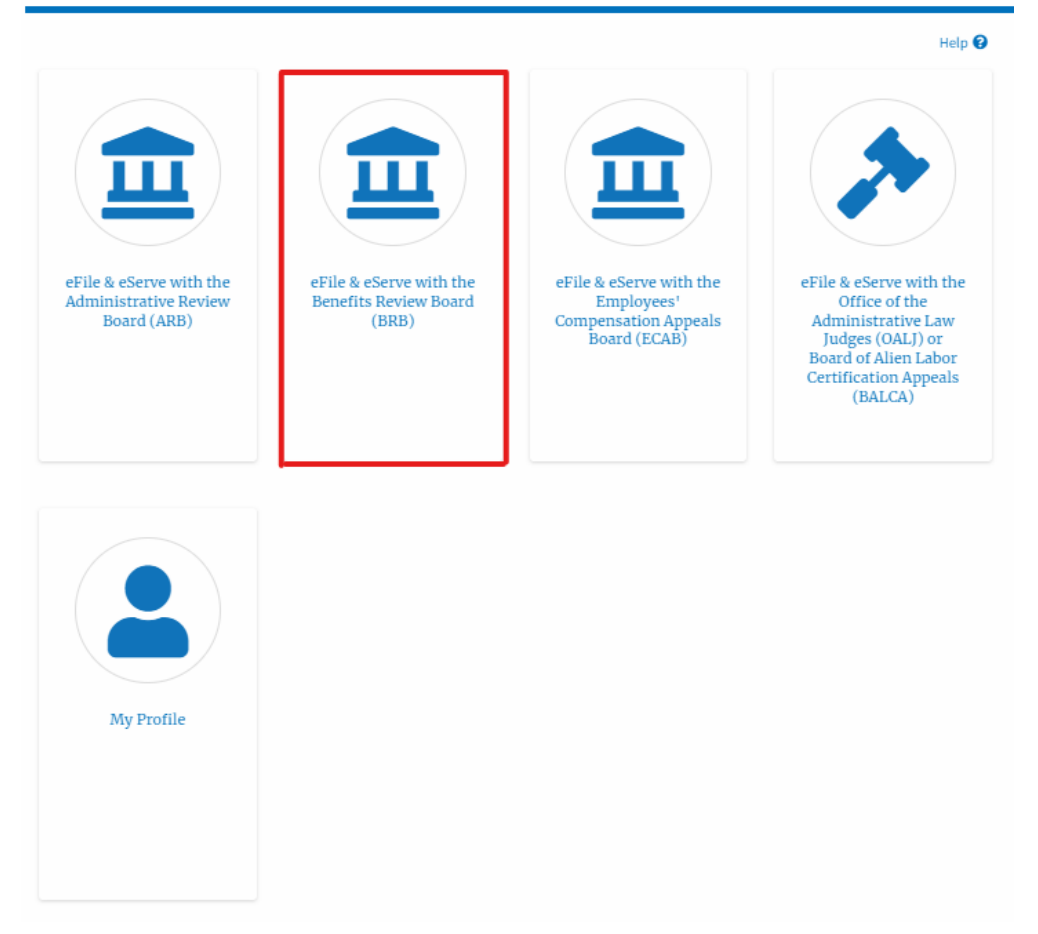

2. Click on the approved Docket Number link. The user is navigated to the case details page.

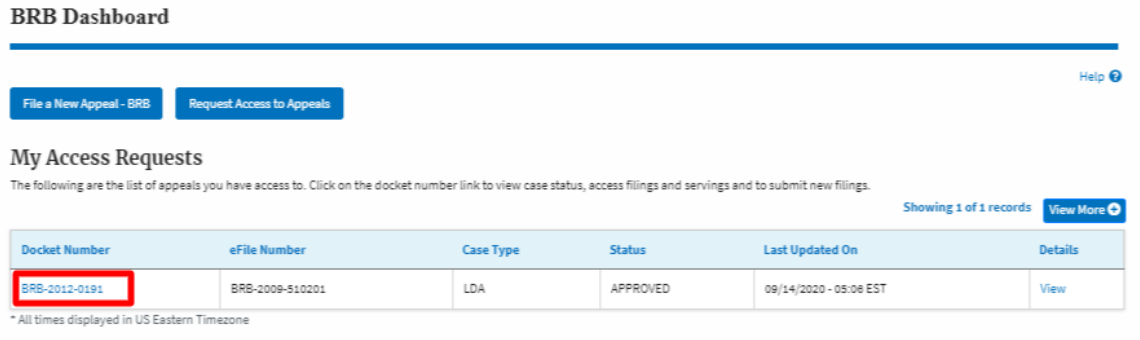

3. The **Documents Served by BRB** table is showing the served documents list.

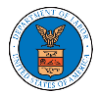

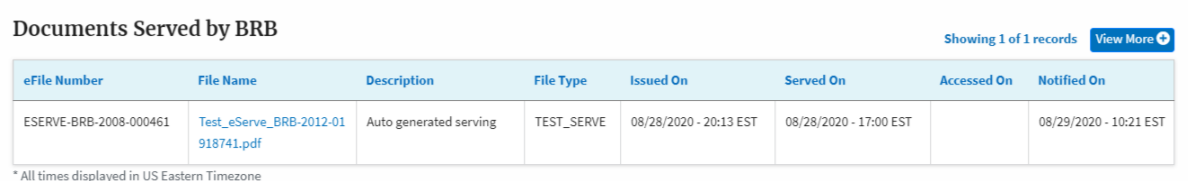

## 4. Click on the **View More** button to navigate to the **Documents Served by the BRB** page.

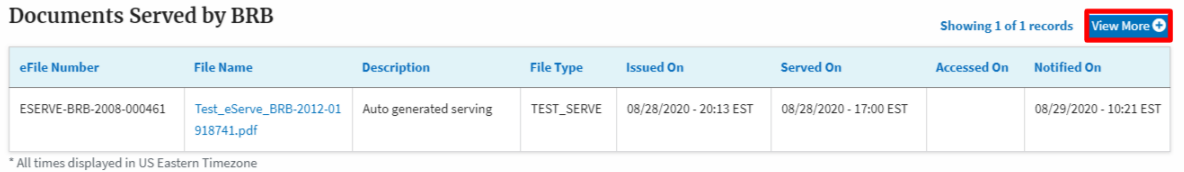

5. Click on the <file name> to access the served document.

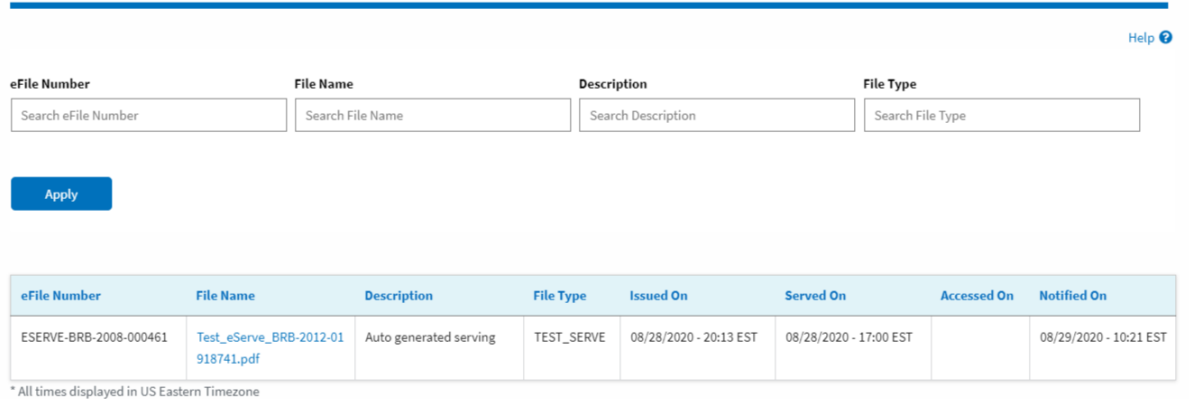

## 6. The Accessed On date will be displayed in the column.

**Documents Served by BRB** 

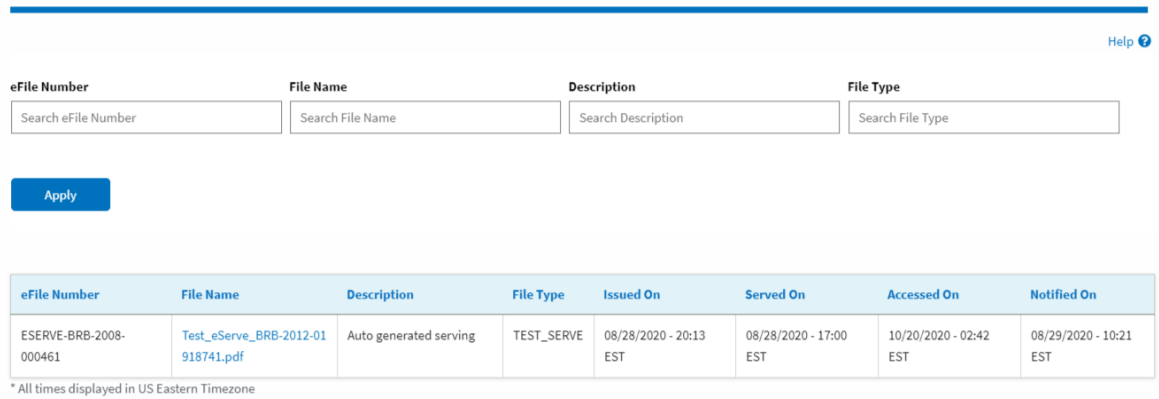

## **Documents Served by BRB**